Course # 03-60-564 Security and Privacy on the Internet *Instructor: Dr. A. K. Aggarwal*

**Project:** 

*Snort Testing with Acid, MySQL, PHP, IIS, ADODB under Windows XP* 

Submitted By: Ahmedur Rahman Lawangeen Khan Zillur Rahman

Due Date: March 09, 2006

# **Table of Contents**

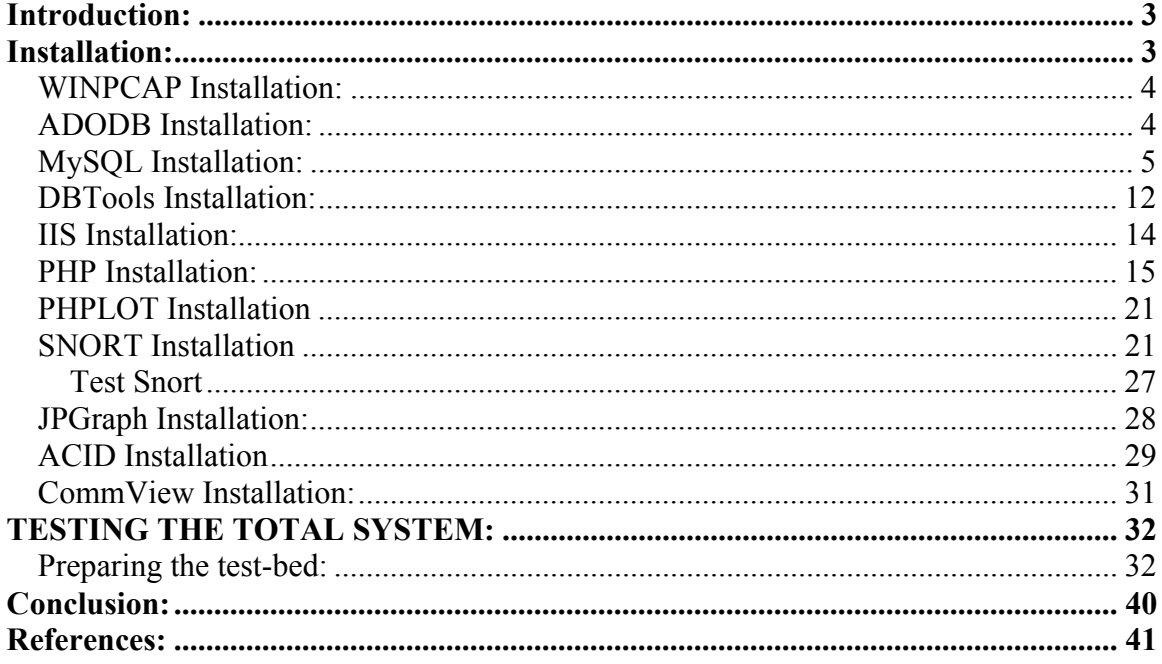

# **Introduction:**

Intrusion Detection is strength of detecting inappropriate activity. Security is a big issue for all networks in today's enterprise environment. Many methods have been developed to secure the network infrastructure and communication over the Internet. One relatively new method is intrusion detection methods, which started appearing in the last few years. Using intrusion detection methods, you can collect and use information from known types of attacks and find out if someone is trying to attack your network or particular hosts. In this document we have wrote about a IDS called **Snort** with its some other addons as our course project work.

# **Installation:**

For this project we had to install the following components:

- WinPcap
- ADODB
- MySQL
- DBTools
- IIS
- PHP
- PHPLot
- SNORT
- ACID
- JPGraph
- CommView

### *WINPCAP Installation:*

WinPcap is the industry-standard tool for link-layer network access in Windows environments: it allows applications to capture and transmit network packets bypassing the protocol stack, and has additional useful features, including kernel-level packet filtering, a network statistics engine and support for remote packet capture. WinPcap consists of a driver, that extends the operating system to provide low-level network access, and a library that is used to easily access the low-level network layers. The driver allows the ability to capture raw packets and send them to Win32 platforms.

WinPcap installation is very straightforward. At first we downloaded the exe file from the following link:

http://www.winpcap.org/install/default.htm

For this project we have used WinPcap 3.1 version. After downloading the exe file we followed the following steps:

- Double click on the .**exe file** to run the setup
- Click **Next**
- Click on **Yes** to agree to the license agreement
- Click **Next** on the information windows that says that WinPcap was correctly installed
- Click **Finish**
- Reboot the computer

### *ADODB Installation:*

We have used ADODB version 4.72. ADOdb is a database abstraction library for PHP and Python based on the same concept as Microsoft's ActiveX Data Objects. It allows developers to write applications in a fairly consistent way regardless of the underlying database storing the information. The advantage is that the database can be changed

without re-writing every call to it in the application. It is important to note that ADOdb uses SQL.

We downloaded the ADODB version 4.72 from the following link:

http://prdownloads.sourceforge.net/adodb/adodb472.zip?download

We have downloaded the zip file and extracted it into **Inetpub/wwwroot** folder. It is extracted into the computer where Snort, MySQL, PHP, ACID reside. For this version we did not need to modify the adodb.inc.php file.

# *MySQL Installation:*

For this project we have used MySQL Server version 4.1. The installation process is easy and windows installer is also available, which we have used. The download link of this installer was as follows:

http://dev.mysql.com/downloads/mysql/4.1.html

We have downloaded the windows installer from the webpage. At first we have downloaded the zip file and extracted in C drive (or you can choose any place). Extracted it and then double clicked the setup.exe file. The following screen will appear:

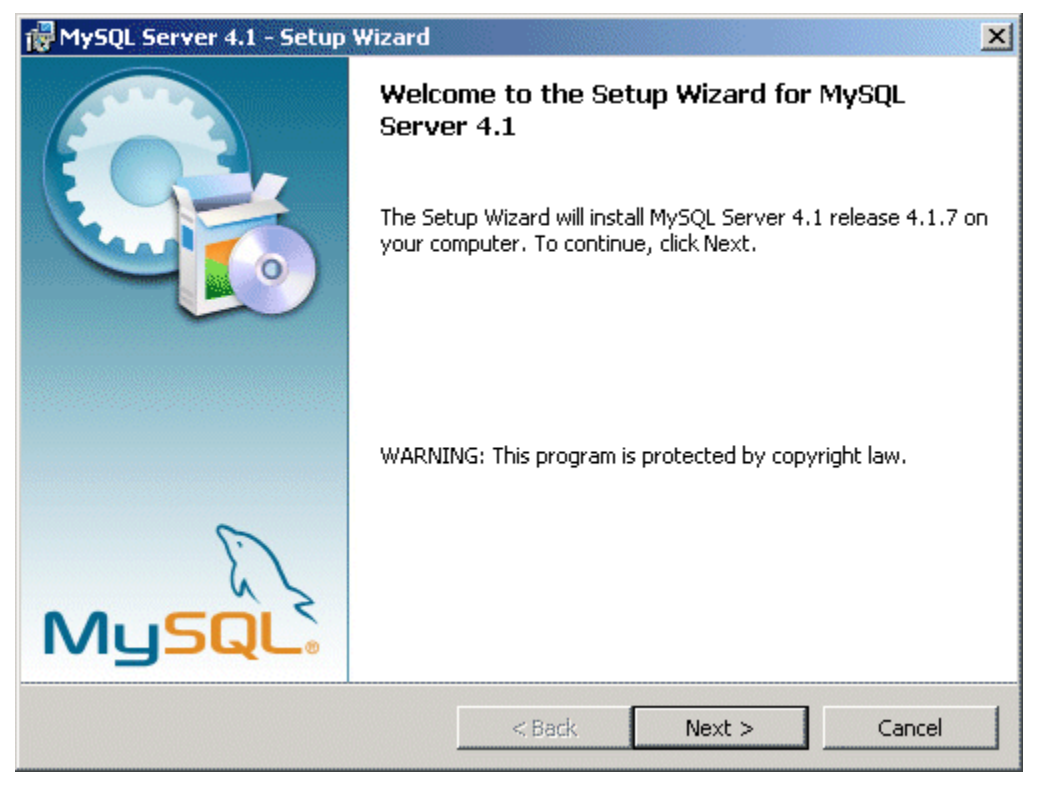

Screen 1: Welcome screen

Click <Next> to start the installation wizard.

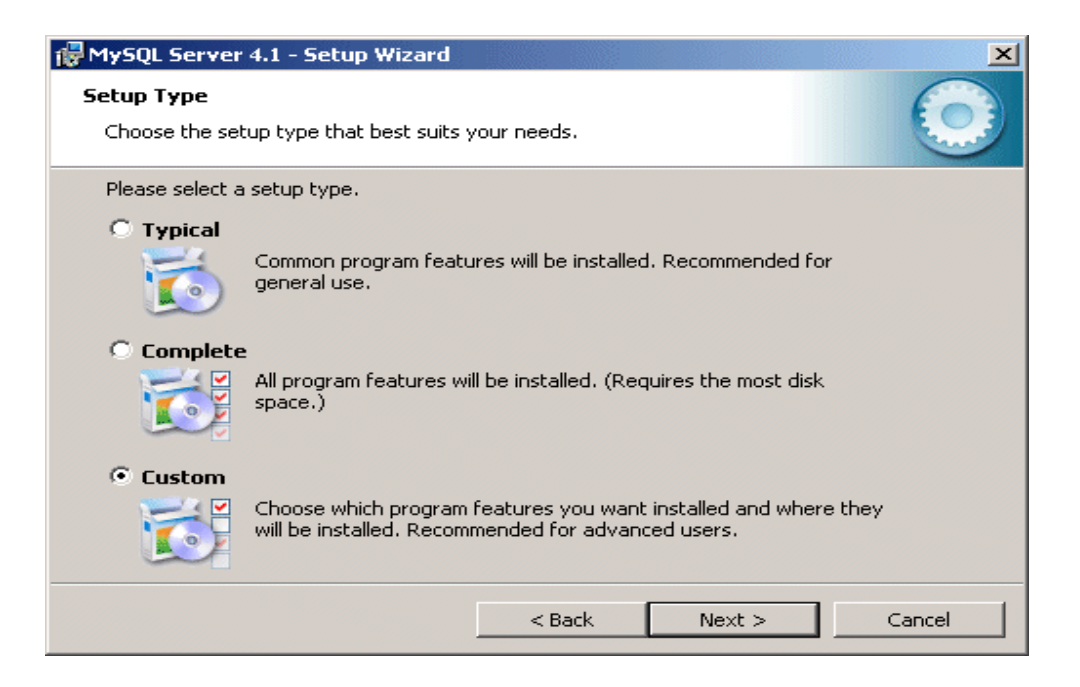

Screen 2: Setup Type Screen

To install the Developer Components, we will need to use the Custom setup type and click <Next> to continue.

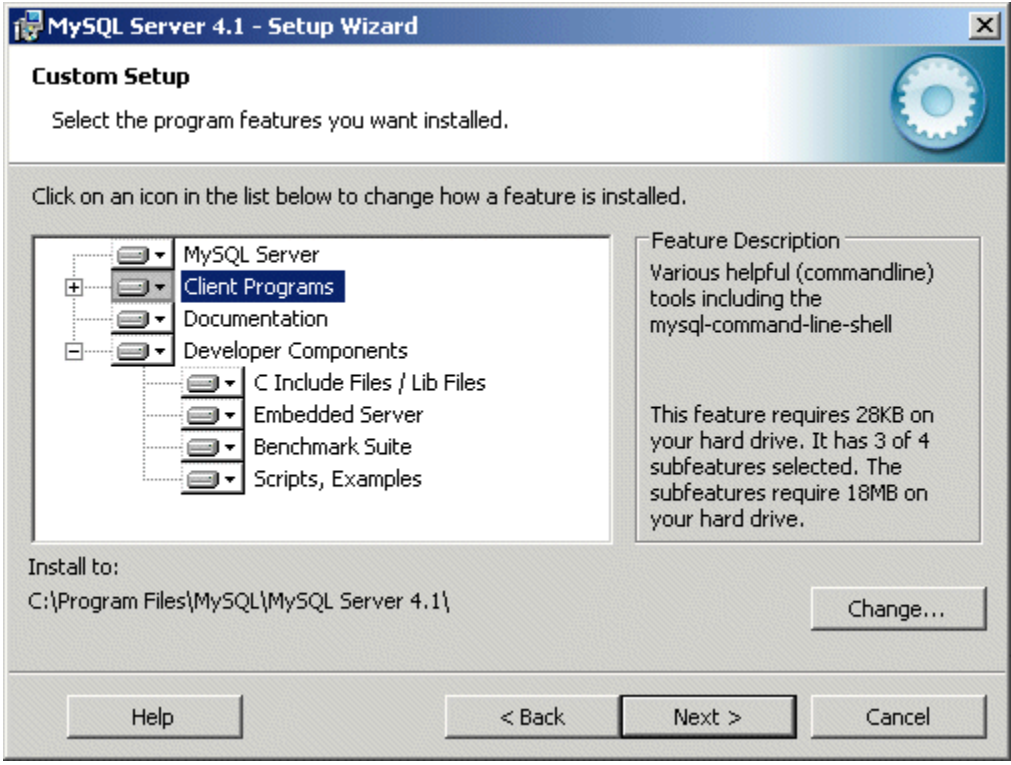

Screen 3: Custom Setup Screen

Within the Custom Setup screen, select the Developer Components we would like to install and click <Next> to continue.

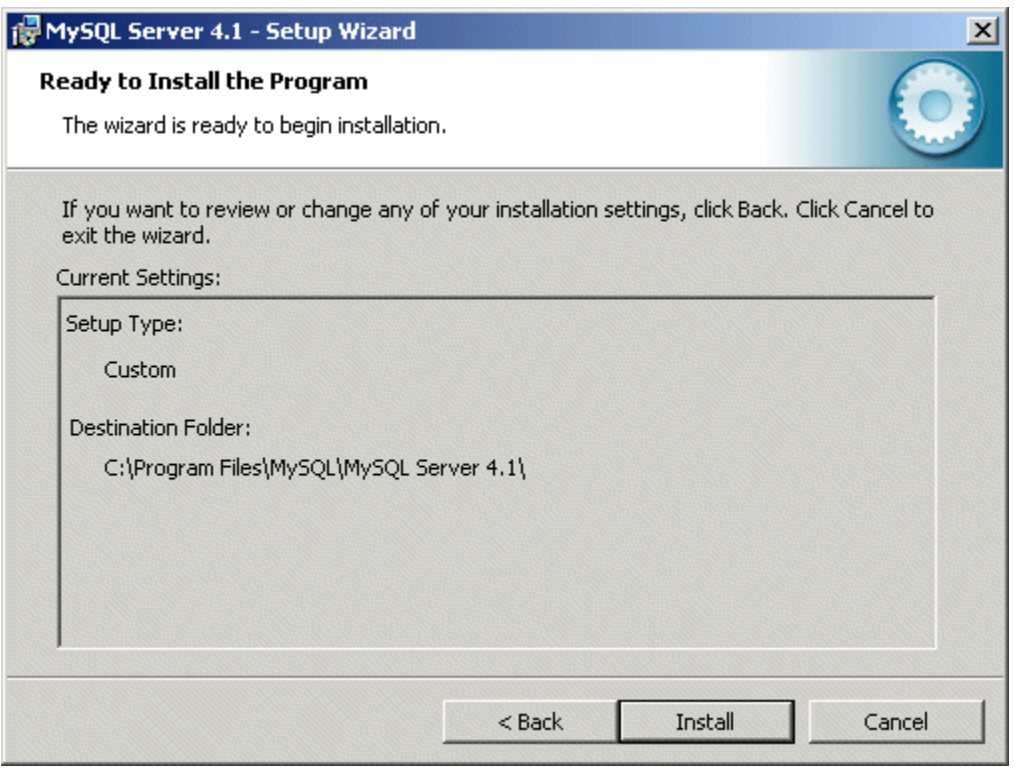

Screen 4: Confirmation Screen

This is the confirmation screen. Review all choices and click <Install> to start the installation process.

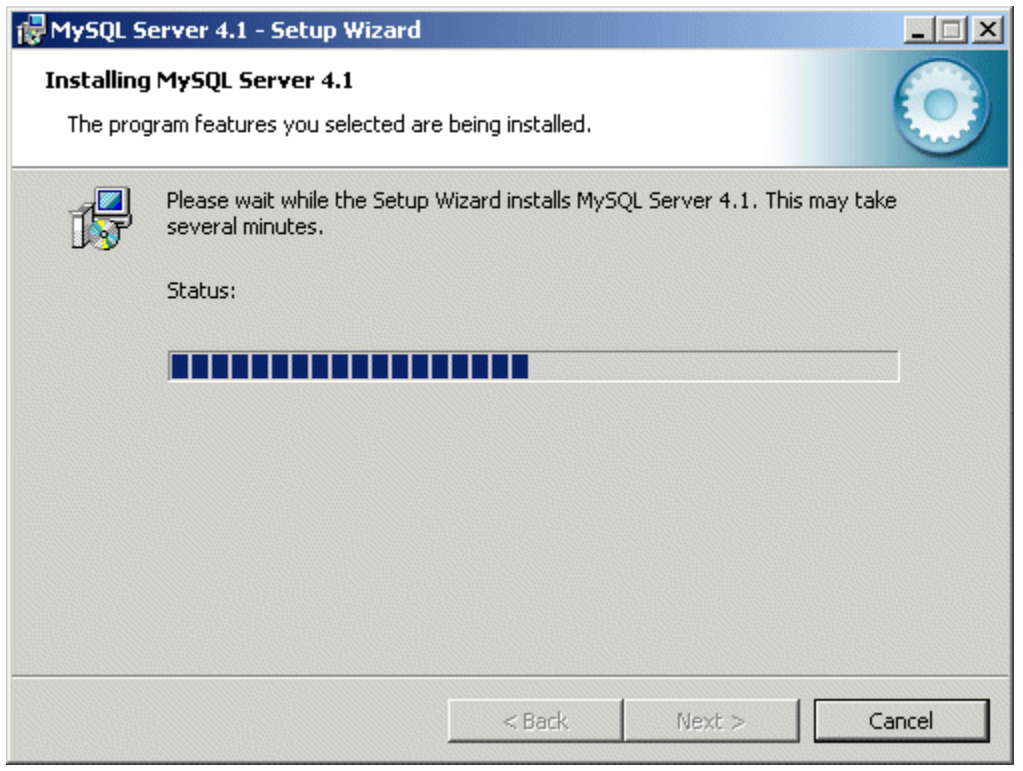

Screen 5: Progress Screen

The installation process will now begin and all progress will be displayed.

Then a screen will be displayed for registration/ sign-up purpose with MySQL. We skipped that phase and clicked <Skip>.

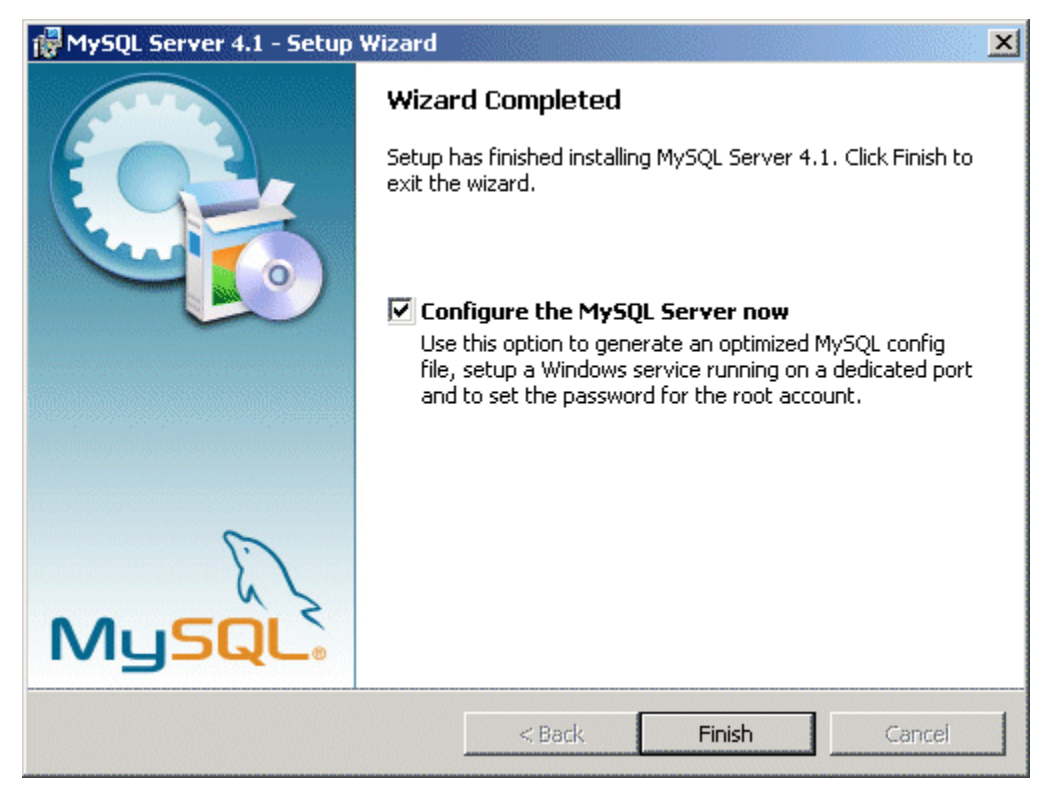

Screen 6: Wizard Completed Screen

The installation is now complete. The checkbox for this configuration wizard is checked by default. We made our selection and click <Finish> to continue.

The next section provides using the MySQL Server Instance Configuration Wizard.

#### **MySQL Server Instance Configuration Wizard:**

- Click <Next> to start the wizard.
- Typically choose the Detailed Configuration option. Make your selection and click <Next> to continue.
- Since we will be doing mostly development, we keep the default Developer Machine option. Click <Next> to continue.
- We chose Multifunctional Database as our selection and clicked <Next to continue.
- Click  $\leq$ Next $\geq$  to continue.
- We chose DSS/ OLAP as we don't need a heavy connection. Click <Next> to continue.
- We kept the default port of 3306. Click <Next > to continue.
- We chose Standard Character Set and clicked <Next > to continue.
- We checked the box Install as Windows Service and clicked <Next > to continue.
- Check Modify Security Setting box and select a password for root. In this case we selected "snort" as password.
- Click <Execute> and after that click <Finish> to complete the wizard.

#### **Testing the Installation:**

Ensure that the MySQL Software, (the MySQL Service), is running and you have set up the initial MySQL grant tables containing the privileges that determine how users are allowed to connect to the server. This is normally done with the when you configured the instance using the MySQL Server Instance Configuration Wizard.

For our tests, we put the MySQL bin directory in the PATH environment variable:

PATH=%PATH%;C:\Program Files\MySQL\MySQL Server 4.1\bin

MySQL Server Commands

mysqlshow - (All Databases)

To test the mySQL setup execute the following command:

C: $\triangleright$  mysqlshow -u root -p Enter password: \*\*\*\*\* +-----------+

| Databases |

+-----------+  $|$  mysql  $|$  $| test |$ +-----------+  $C$ 

#### **Configuring MySQL to use with Snort and ACID:**

Reset the password to pre-4.1 style for each user that needs to use a pre-4.1 client program. This can be done using the SET PASSWORD statement and the OLD\_PASSWORD() function:

mysql> SET PASSWORD FOR

 $\rightarrow$  'some\_user'@'some\_host' = OLD\_PASSWORD('newpwd');

For our case we used the following command:

mysql> SET PASSWORD FOR

 $\rightarrow$  'root'@'localhost' = OLD\_PASSWORD('snort');

We also added the following line into my.ini file:

**old\_passwords**

# *DBTools Installation:*

We downloaded the DBTools Manager Professional 3.1 from the following link: http://www.dbtools.com.br/EN/downloads/downloads.php?file\_id=9

#### **DBTools Install**

DBTools is a WIN32 application to manage Database Server. This program is great for people who do not like command line. There aren't as many features as the Microsoft SQL GUI, but it's the same basic idea. It's very easy to use.

- Double Click on **Setup.exe** that was downloaded from the DBTools website.
- Click **Next** to continue with the DBTools install
- Click **Yes** again
- Click **Next** on the license agreement
- Select the destination directory or type in the path **E:\Program Files\DBTools1012**
- Click **Next**
- Select a Program Group
- Click on **Install**
- Click on **Finish**

#### **DBTools Configuration**

- Open the DBTools Manager
- Click on **Server Manager** from Start, Programs…
- Click on **Server**
- Click on **Add**
- In the Properties box put in the **Server Name** (Anything will work, here we'll use 'Snort') and **Hostname** ('localhost' will work)
- Type in the **Port Number** that you will use, here we will use 3306
- Type in the **Username** which will be 'Root' because that is what we specified in the my.ini file of MySql
- Type in the **Password** which will be 'Sally' because we also specified that in the my.ini
- Leave the **Database** name blank- You are just configuring the server, the database

will be created later

- Click on **Server**, then click on **Save**
- Click on **Link**
- Click on Test **Link**. This checks to see if there is a MySql server running on port

3306 that can be attached to using the name Root with the password Sally

- Click **OK** to the Connection Successful dialogue box
- Exit Server Manager
- Click **Yes** to Reload the Profile
- On the left hand side expand Snort
- Right Click on **Databases**
- Click on **Create**
- Type in 'Snort' for the database name
- Click **OK**-You just created the Snort database that Snort will log to
- For the Set privilege on Database use the pull down menu to choose Snort-this allows the user that we just created to have access to the database that we also created
- Click on **OK**
- Put a check in the **Create** box as well- this will allow Snort to log new alerts to the database
- Click on **Save**, then **OK**
- Click on **Close**

Close DBTools

# *IIS Installation:*

For this installation we needed the Windows XP Professional Installation CD-ROM. After inserting the CD when it pops up for the installation then we exit that window.

Then START > Control Panel > Add or Remove Programs > Add/Remove Windows Components > Check the IIS service > NEXT.

Then just following the installer prompt will successfully install the IIS in the computer.

#### **Testing IIS:**

To test the IIS, we went to Control Panel > Administrative Tools > Services. We have found that IIS Admin is started, which means that it is working properly.

# *PHP Installation:*

To download the PHP installer we followed the following link: http://ca.php.net/get/php-4.3.9-installer.exe/from/a/mirror

Then we chose CA.PHP.NET as a mirror. Choosing other mirror will also work. Then click <Run>. It will start the installer.

The following welcome screen will be shown:

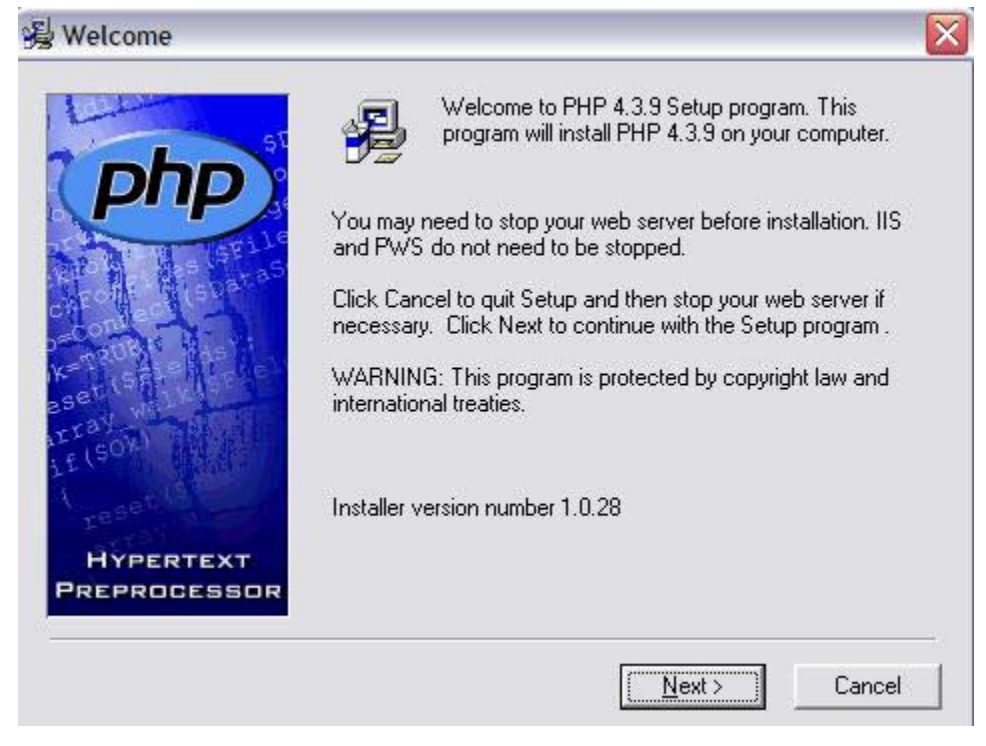

Screen: Welcome screen

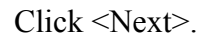

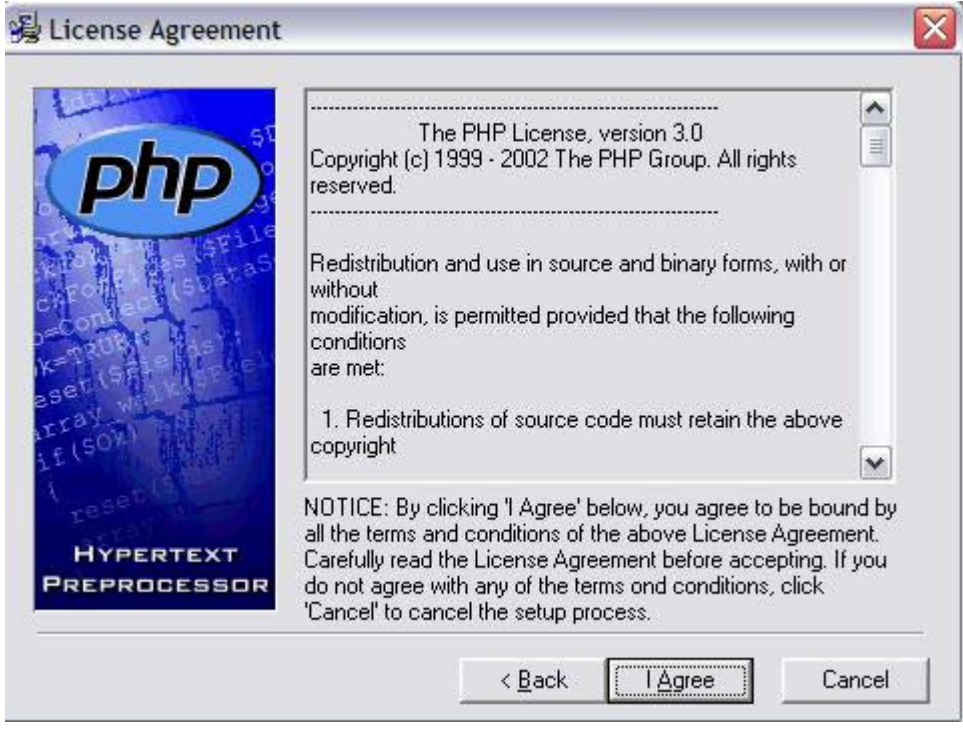

Screen: License Agreement

Click <I Agree> to proceed.

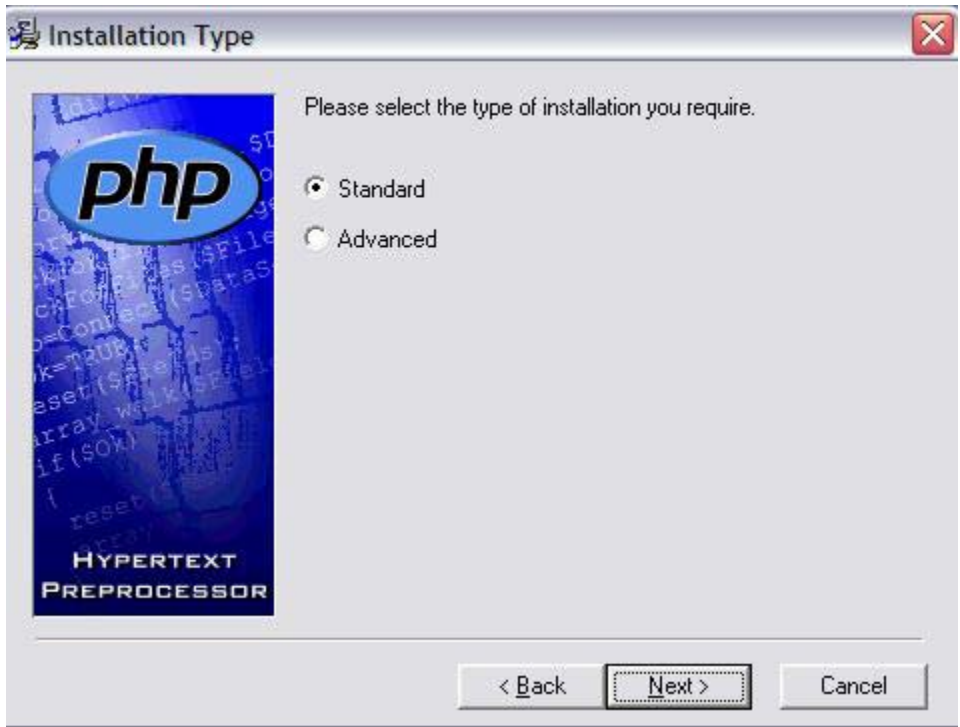

Check mark Standard and click <Next> to continue.

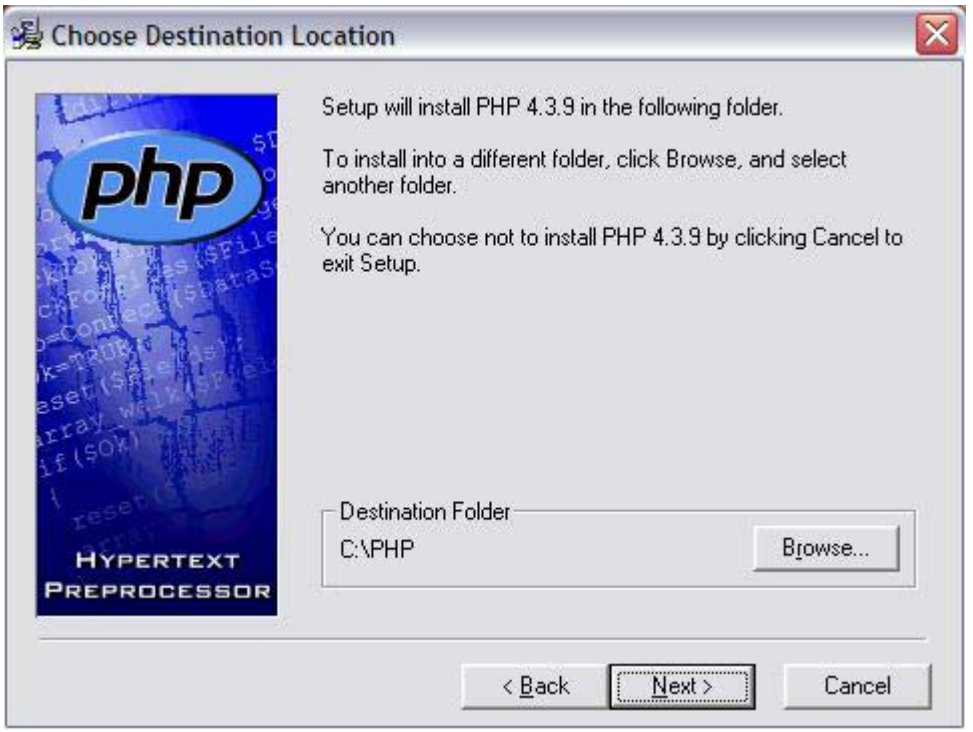

Click <Next> to install.

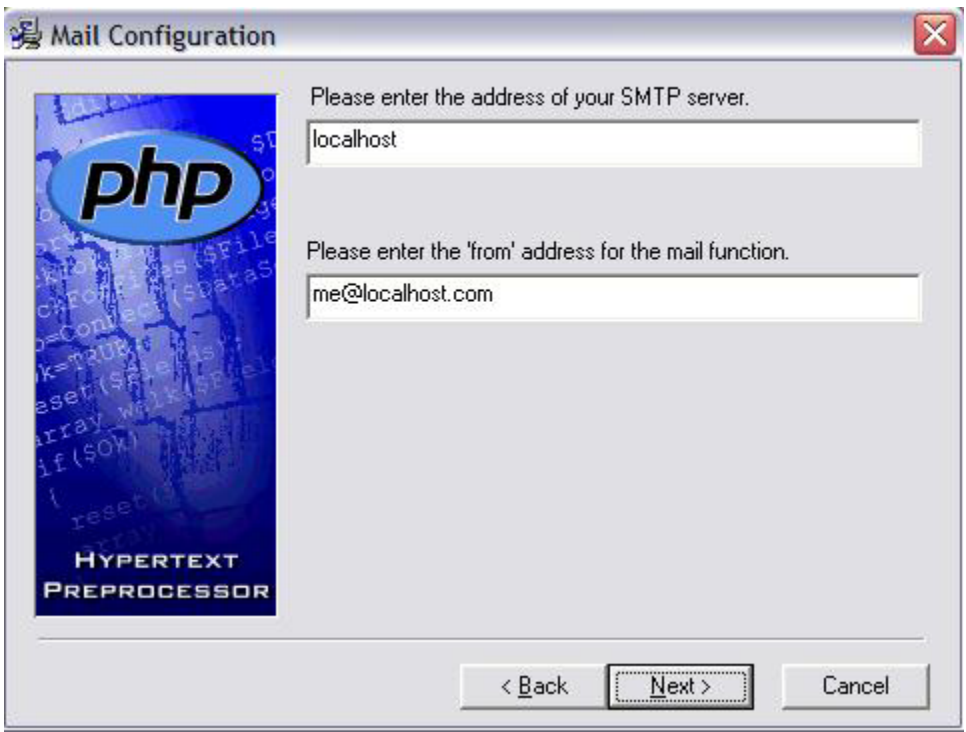

Click <Next> to continue.

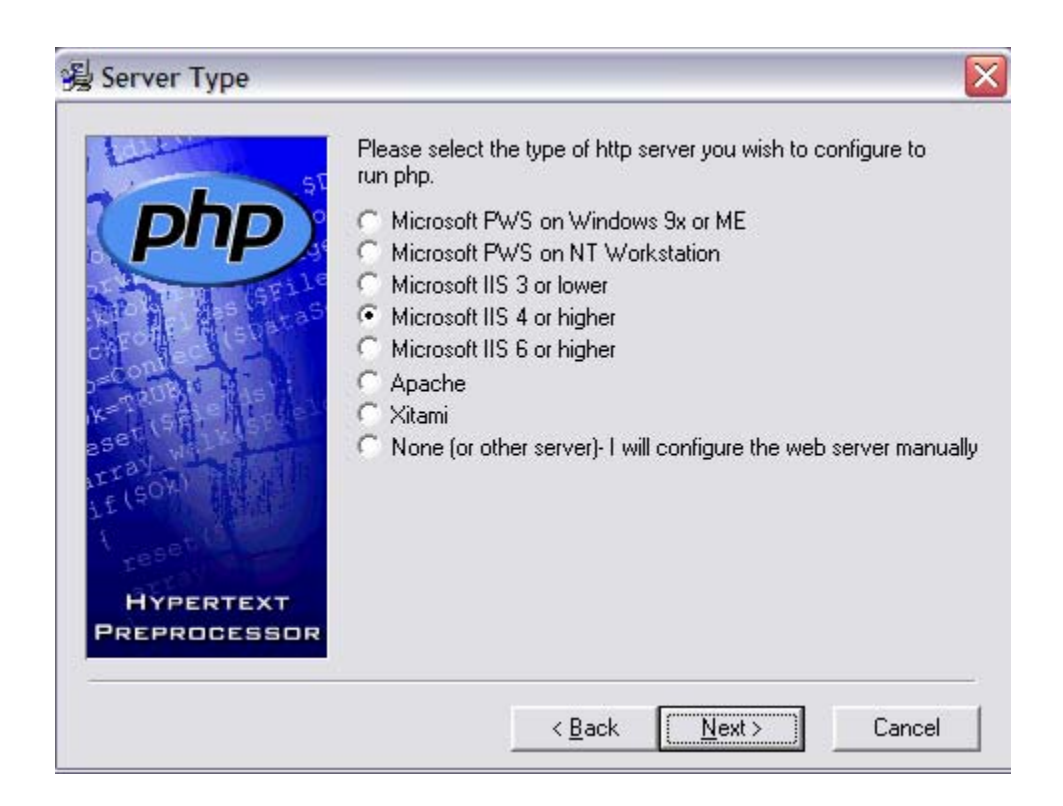

Since our IIS version was 5.x,we chose Microsoft IIS 4 or higher. Then Click <Next>.

Then again a confirmation window will be shown and click <Next> to that window. Then the following window will show the progress of the installation and when successfully completed the following window will be shown.

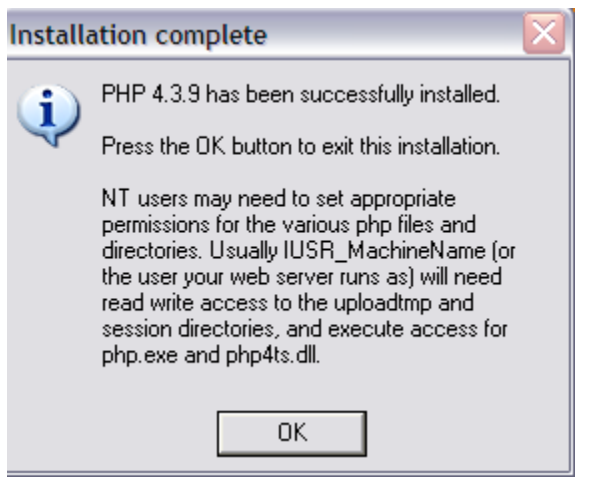

Click <OK> to finish the installation.

#### **Testing the PHP:**

To test the PHP, we made a sample php file as follows:

- Open notepad
- Type:  $\langle$ ?phpinfo() ?>
- Save the file as "info.php"
- Place the file in C:\Inetpub\wwwroot\
- Open the browser and type http://localhost/info.php
- If the page shows something like below, then the installation is successful.

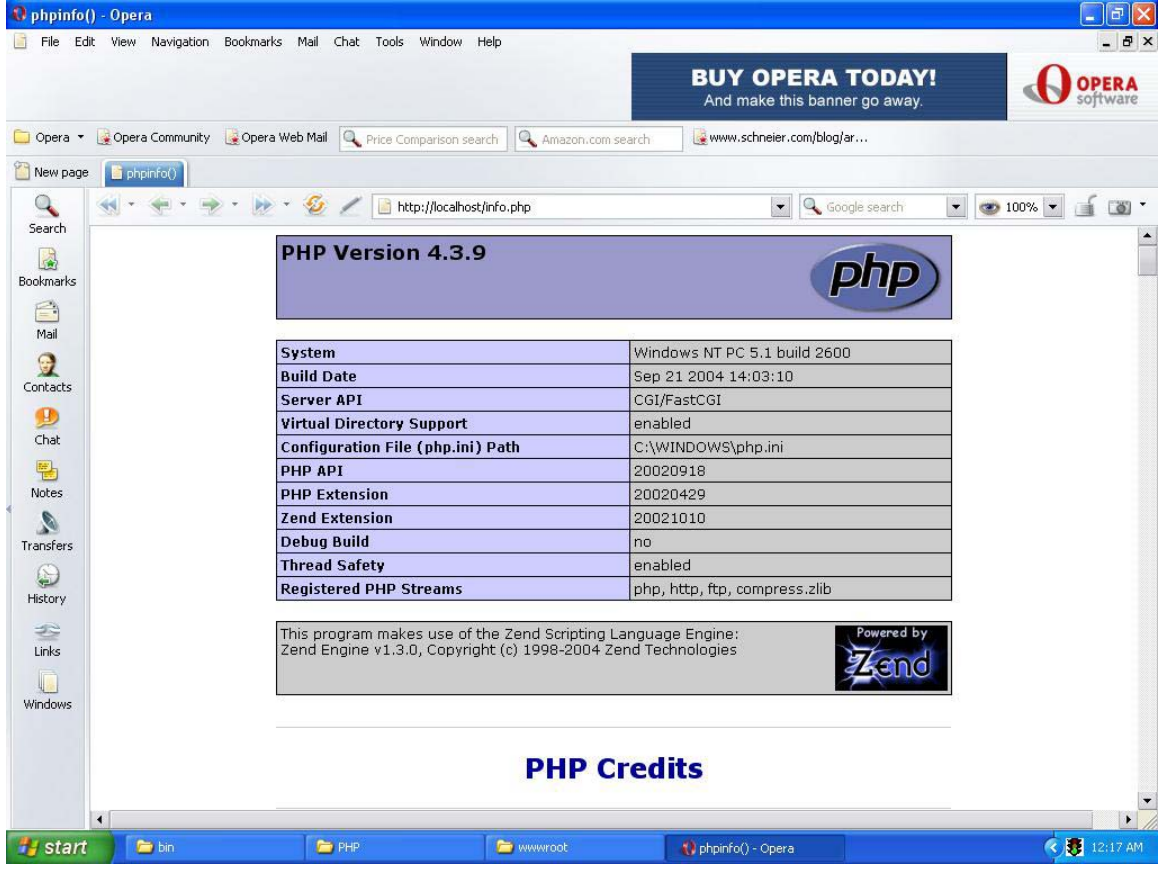

## *PHPLOT Installation*

We downloaded PHPLOT from the following link:

http://prdownloads.sourceforge.net/phplot/phplot-5.0rc1.tar.bz2?download

The version we used here is 5.0rcl. After downloading it we extracted it into C:\Inetpub\wwwroot\phplot. PHPLOT is usually required for graphical information to be showed by ACID.

#### *SNORT Installation*

Snort is a versatile, lightweight network IDS, capable of performing real-time traffic analysis and packet logging on IP networks. It can perform protocol analysis, content searching/matching. It can be used to detect a variety of attacks and probes, such as buffer overflows, stealth port scans, CGI (Common Gateway Interface) attacks, SMB probes, OS fingerprinting attempts, and more. Snort uses a flexible rules language to describe traffic that it should collect or pass, and includes a detection engine utilizing a modular plug-in architecture. Snort has real-time alerting capability as well, incorporating alerting mechanisms for Syslog, user- specified files, a UNIX socket, or WinPopup messages to Windows clients using Samba's smbclient. Snort has three primary uses. It can be used as a straight packet sniffer like tcpdump or as a packet logger that is useful for network traffic debugging. It can also be used as a full-blown network intrusion detection system.

Snort logs packets in either tcpdump binary format or in Snort's decoded ASCII format to logging directories.

We have downloaded the snort version 2.4.3 from the following link:

http://www.snort.org/dl/binaries/win32/Snort\_243\_Installer.exe

To install snort 2.4.3 just double click on the Snort\_243\_Installer.exe file.

• Copy all of the Files that are the **Rules** type to **C:\Snort\Rules** 

- Change to the Contrib directory
- Copy the **Create\_MySQL** file to **C:\Snort**

Then we have to configure the snort.conf file located at C:\Snort\etc\ according to our usage.

#### **Configuring snort.conf:**

Snort.conf is the configuration file that tells Snort what to do when it starts up. There are four sections to the Snort.conf file. The four sections are: Network Variables for your network, Preprocessors, Output plug-ins, and Rule set customization. This file can be configured to monitor a specific IP, a set of IPs or a Network range. \$HOME\_NET is used for most of the Network Variables, but putting in the specific IP address could be beneficial. Putting in a specific IP Addresses is useful if you have a small network and know every Web Server, SMTP Server and/or SQL Server that you own and monitor. This will help form the snort rules more towards your specific network setup and will generate less false positives.

# **NOTE: Brackets are used when there is more than one IP Address or Network range specified.**

The Snort.conf is best viewed when opened with WordPad. Right click on **C:\Snort\Snort.conf** while holding down the shift key, then choosing **Open with**, **Choose Program** and scroll down to **WordPad**, then click **OK**.

#### **Network Variables**

The Network Variable section defines the home address range, external address range, Web Servers, Mail Servers and DNS Servers.

#### **Home Address Range**

Home Address range will look like this in an unmodified Snort.conf:

#### **var HOME\_NET any** (var is the keyword for variable)

This setting will monitor your entire network by default. To monitor a single host with an IP Address of x.x.x.1, change the **any** to x.x.x.1/32. The /32 represents how many bits are in the subnet mask. Because this is monitoring the localhost, the subnet is 255.255.255.255. If you are not getting any alerts, you may want to check this section to be sure that the subnet mask is correct. **var HOME\_NET x.x.x.1/32** To monitor the entire network x.x.x.0 with a subnet mask of 255.255.255.0 (24 bits) configure the HOME\_NET section of the Snort.conf like so: **var HOME\_NET x.x.x.0/24** 

**NOTE: The IP Address x.x.x.1 and range x.x.x.0 would be actual IP Addresses and ranges; the x's were for example purposes only. For a better understanding of IP Addressing and Subnetting http://www.mcsefreak.com/subnetting.htm has a very educational guide.** 

#### **External Address range**

Change **var EXTERNAL\_NET any** to

#### **var EXTERNAL\_NET !\$HOME\_NET**

This tells Snort that any IP Address other than those specified as HOME\_NET, which has already been defined, are external. "!" means "not".

#### **SMTP Servers**

Configure the SMTP section to

#### **var SMTP \$HOME\_NET**

Setting specific IP Addresses for your mail servers in this section will reduce the number of false alerts, but setting it to **\$HOME\_NET** will set it to monitor what is specifed in the **\$HOME\_NET** section **Web Servers** To configure your Web Servers set the variable to **var HTTP\_SERVERS \$HOME\_NET** for a large Network. Again if you set this to be the IP Addresses of your Web Servers, the number of false alerts will be minimized, but you can set it to **\$HOME\_NET** as well. It may not be practical to type in the IP Addresses of 100 Web servers.

#### **SQL Servers**

Configure the SQL Server section to be

#### **var SQL\_SERVERS \$HOME\_NET**

This works the same as the Web and SMTP server configuration. You can specify the servers or just leave it as **\$HOME\_NET** 

#### **DNS Servers**

Configure the DNS Server Section to be

#### **var DNS\_SERVERS [10.20.30.100/24,10.20.30.101/24]**

Configuring this section will prevent false DNS related scan alarms. At the bottom of the Network Variable section is a line that specifies where the RULE files are located. Be sure to configure the entire path as shown or Snort may not start correctly:

#### **var RULE\_PATH C:\Snort\Rules**

#### **Configure Preprocessors**

Preprocessors provide for complex functions, such as TCP stream reassembly, IP defragging, or HTTP request normalization. Preprocessors are only called once per packet, can directly manipulate packet data, and even call the detection engine directly with their modified data. The Snort.conf file does a very good job at explaining the different preprocessors. Martin Roesch also has good documentation on thePreprocessors in Chapter 2 of the Snort User's Manual found here:

http://www.snort.org/docs/writing\_rules/chap2.html. Preprocessors are great for catching specific alerts but can be very processor intensive in some cases. The following preprocessors are enabled by default in the Snort.conf:

#### **preprocessor frag2**

This preprocessor provides IP deframentation and detects fragmentation attacks.

#### **preprocessor stream4: detect\_scans**

This preprocessor generates alerts on detection of stealth portscans.

#### **preprocessor stream4\_reassemble**

This preprocessor reassembles traffic on specific ports and alerts on bad streams. The default port list is 21,23,25,53,80,143,110,513. Click here for an explanation of the port numbers http://www.iana.org/assignments/port-numbers . You can change this preprocessor to reassemble all ports by setting the port options with "all". This could be very processor intensive depending on the amount of traffic and the performance of the Snort computer.

#### **preprocessor http\_decode: 80 -unicode –cginull**

'This preprocessor normalizes the HTTP requests by converting Unicode representations of characters into their ASCII equivalent and then passes them on to Snort to matching against the rules. The –unicode and –cginull will prevent false alerts such as CGI Null Byte attacks and IIS Unicode attacks that are sometimes triggered by sites that use muiltbye characters.

#### **preprocessor rpc\_decode: 111**

This preprocessor normalizes RPC traffic on a given port numbers that RPC services are running on. The 111 is the RPC service used by protocols for lookup.

#### **preprocessor bo: -nobrute**

This preprocessor detects Back Orifice traffic. The –nobrute turns off the brute forcing of the key space of the protocol to find the Back Orifice traffic. Performance can be severely impacted by turning on brute force.

#### **preprocessor telnet\_decode**

This preprocessor normalizes telnet and FTP traffic by reassembling the traffic into data that can be matched against the rules.

#### **preprocessor portscan-ignorehosts: 0.0.0.0**

You should uncomment this preprocessor line and configure it with the IP Addresses of the DNS Servers to prevent false DNS alerts. Put any IP Addresses or networks in this section that port scans should be ignored.

# **Note: To uncomment simply remove the '#' in front of preprocessor Configure Output Plugins**

Output Plugins allow Snort to support a large number of logging and alerting output capabilities. These include logging to tcpdump files, different types of databases, text files, syslogs and alerting by WinPopUp messages and SNMP. In this example we will only log to a MySQL database. By default everything is commented out so you will need to uncomment the following line:

**output database: log, MySQL, user=root password=snort dbname=snort host=localhost** 

**NOTE: Be sure not to confuse the MySql with MSSQL. They look very similar so it's easy to uncomment out the wrong one.** 

**log**- This will alert to the alert.ids file

**MySQL**- This will alert to the MySQL database

**user**- This is the SQL user that has access to select, insert, update, delete and create privileges to the MySQL database. In this example we will use 'Snort'

**password**- This is the password that has been created for the above user. In this example we will use 'Snort'

**dbname**- This is the name of the Snort database. In this example we will use 'Snort' **host**- This is the name of the SQL Server. In this example the SQL Server will be local, so 'localhost' will be used.

The following line will be found at the end of the Output Plugins section: **include classification.config** 

Change that line to include the entire path to the classification.config like so:

#### **include C:\Snort\Rules\Classification.config**

The classification.config is used to classify and prioritize alerts when they come in. This can be tailored to your specific needs but in this example we will leave it as default.

### **Customize your Ruleset**

The last section of the Snort.conf is used to customize the rulesets. Here you will find text that looks similar tothis:

# **include \$RULE\_PATH/bad-traffic.rules include \$RULE\_PATH/exploit.rules**

# **include \$RULE\_PATH/scan.rules**

This is only a small portion of the Ruleset section. You will find many more like this in the Snort.conf. There are many default rules ready to be used or custom rules may be created. These rules are located in the snort\rules folder where you can get even more specific and detailed with alerts. Depending on your specific network environment certain rules should be commented out to prevent false positives or extra traffic. Under the Network Variables section above the \$Rule\_Path was specified. If you did not specify the \$Rule\_Path above then the entire path would need to be typed in for each rule that is included. This process could take up a lot of time.

For more understanding on rules and writing rules

http://www.snort.org/docs/writing\_rules/chap2.html#tth\_chAp2 is a great place to start. It's very important that you do understand the rules and that you are able to customize them to fit you specific network for better security.

#### **Save Snort.conf**

Save and close the Snort.conf. That should complete the Snort installation customization.

### **Test Snort**

- Open up a command prompt
- At the **C:\Snort**> type **snort –W**

This will list all of the available network interfaces. Here we'll use 2, since 2 is our Ethernet network adapter card..

### • At the **C:\Snort**> type **snort –v –i2**

This will start Snort in verbose mode and will listen on adapter 2.

- Press **Enter**
- Snort should start and you should see alerts similar to this:

04/02-16:16:36.588218 x.x.x.x:21472 -> x.x.x.x:80

TCP TTL:126 TOS:0x0 ID:30854 IpLen:20 DymLen:40 DF

\*\*\*A\*\*\*\* Seq: 0x747D7EE0 Ack: 0x866AE7FE Win: 0x4470 TcpLen: 20

**NOTE: The x.x.x.x would be actual IP addresses. If you receive and error verify that WinPcap is installed correctly or uninstall and reinstall it** 

- Hold down the **sertl** and **see** keys on the keyboard to kill the instance of Snort
- At the same prompt type in **Snort -c C:\Snort\Snort.conf -l C:\Snort\log -i2,** press **Enter**

This will start Snort using the rules file **C:\Snort\Snort.conf** and will log to the directory **C:\Snort\Logs** the traffic on network interface 1

• You should see something similar to this:

**NOTE**: The blank space after 'sensor name' would be the name of the host.

- Look in the log **C:**\Snort\log for the log file that should be created named alert.ids
- Press <Ctrl> <C>to kill the process

**NOTE: The above snort configuration chapter has been taken from http://www.sans.org/rr/whitepapers/detection/362.php**

# *JPGraph Installation:*

JpGraph is a Object-Oriented Graph creating library for PHP >= 4.3.1 The library is completely written in PHP and ready to be used in any PHP scripts (both CGI/APXS/CLI versions of PHP are supported).

The library can be used to create numerous types of graphs either on-line or written to a file. JpGraph makes it easy to draw both "quick and dirty" graphs with a minimum of code as well as complex graphs which requires a very fine grained control. The library assigns context sensitive default values for most of the parameters which minimizes the learning curve. ACID will use this JPGraph for creating bar, chart, pie graph to show us the alerts.

We have downloaded the JPGraph version 1.20.3 from the following location:

*http://www.aditus.nu/jpgraph/jpdownload.php*

After downloading the file we extracted it into C:\Inetpub\wwwroot folder. There is no configuration is needed for JPGraph.

# *ACID Installation*

'The Analysis Console for Intrusion Databases (ACID) is a PHP-based analysis engine to search and process a database of security events generated by various IDS's, firewalls, and network monitoring tools."12 This console is very useful for viewing Snort alerts in many different ways. You can search or view by source, destination, alert type, alerts times, port numbers and or protocols. You can create alert groups and email alerts and delete alerts all from this console.

Just extract the zip file from the following link and place the extracted folder named acid in the right place:

http://www.andrew.cmu.edu/~rdanyliw/snort/acid-0.9.6b21.tar.gz

- Create a folder named '**Acid**' under the **C:\Inetpub\wwwroot** folder
- Unzip the **acid-0.9.6b21.zip** into this folder
- Open and Edit the **acid\_conf.php** file with Wordpad

### **Configuring acid\_conf.php:**

• Make the following changes to the file to give it the needed Snort database information:

**DBlib**  $path = "C:\Inetpub\wwwroot\ADODB" - This is the database abstraction$ library

#### variable

**\$alert\_dbname** = "snort"; - This is the name of the Database that we created earlier in DBTools Manager.

**\$alert\_host** = "localhost"; - This is the name of the server. 'Localhost' will work **\$alert port** = "3306"; - This is the port number specified earlier in WinMySqlAdmin that MySql runs on

**\$alert\_user** = "root"; - This is the user that we created earlier in DBTools

#### Manager

**\$alert\_password** = "snort"; - This is the password that we created ealier in

DBTools Manager

**\$archive dbname** = "snort"; - This is the archive database

**\$archive** host = "localhost"; - The name of the server that has the archive

database

**\$archive** port = "3306"; - The port number that the archive database is listening on

**\$archive** user = "root"; - The user that has access to the archive database

**\$archive\_password = "snort"; -The password of that user** 

**\$ChartLib\_path = "C:\Inetpub\wwwroot\jpgraph-1.20.3\src" – This is the entire path** of the Jpgraph graphing library.

**NOTE: Be sure to use double quotation marks around each setting or ACID will not work. Also, keep in mind that your username and password should be different than what is provided in this example.** 

• Reboot your computer

#### **Acid Viewer Configuration**

- After rebooting browse to http://localhost/Acid/Index.html
- You will receive an error the first time you run Acid
- Click on '**Go to the Setup Page'** when this error appears
- At the Setup Page click '**Create ACID AG'** to finish the configuration.
- Go to the http://localhost/Acid/Index.html website again. The Acid Console

should successfully come up.

# *CommView Installation:*

CommView is a powerful network monitor and analyzer designed for LAN administrators, security professionals, network programmers, home users…virtually anyone who wants a full picture of the traffic flowing through a PC or LAN segment. Loaded with many user-friendly features, CommView combines performance and flexibility with an ease of use unmatched in the industry.

This application captures every packet on the wire to display important information such as a list of packets and network connections, vital statistics, protocol distribution charts, and so on. You can examine, save, filter, import and export captured packets, view protocol decodes down to the lowest layer with full analysis of over 70 widespread protocols.

We have downloaded CommView 5.1 from the following link: http://www.download-by.net/network-and-internet/networkmonitoring/21450,commview,dl.html

To install commview after extracting we just need to double-click the exe file and it will guide us through windows installer wizard.

We downloaded this software in the another pc from which one we will be sending packets to the machine where snort, acid, mysql, php reside.

# **TESTING THE TOTAL SYSTEM:**

# *Preparing the test-bed:*

#### **Equipments:**

- 1. Laptop 1: Intel Centrino 1.5 Ghz, 512 MB RAM, 2MB L2 cache, 60 GB hard disk. Software installed:
	- Windows XP home edition SP2
	- CommView 5.1
- 2. Laptop 2: Pentium 4 1.5 GHz, 256 MB RAM, 60 GB hard drive. Software installed:
	- Windows XP Professional SP2
	- MySQL Server 4.1
	- DBTools Manager Professional 3.1
	- PHP 4.3.9
	- SNORT 2.4.3
	- PHPLOT 5.0rcl
	- Jpgraph 1.20.3
	- ACID 0.9.6b21
- 3. D-link Ethernet Broadband Router model: DI-740UP

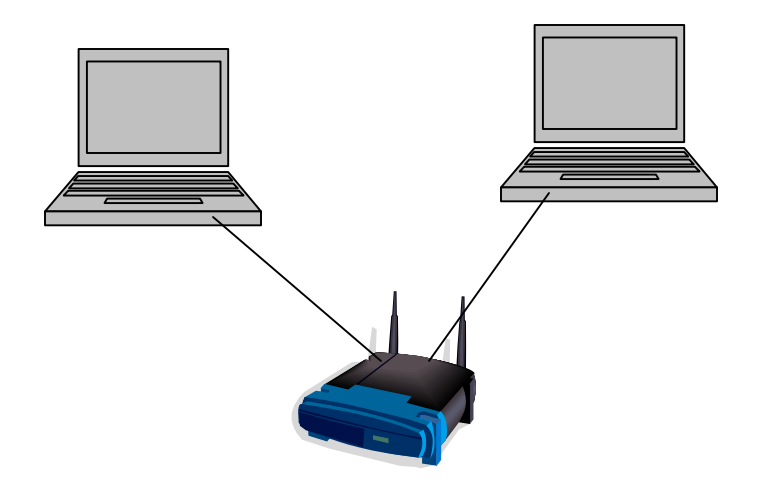

# **Step 1: Generate Packet in Laptop 1:**

- Open CommView
- Go to Tools>Packet Generator. A window like below will open:

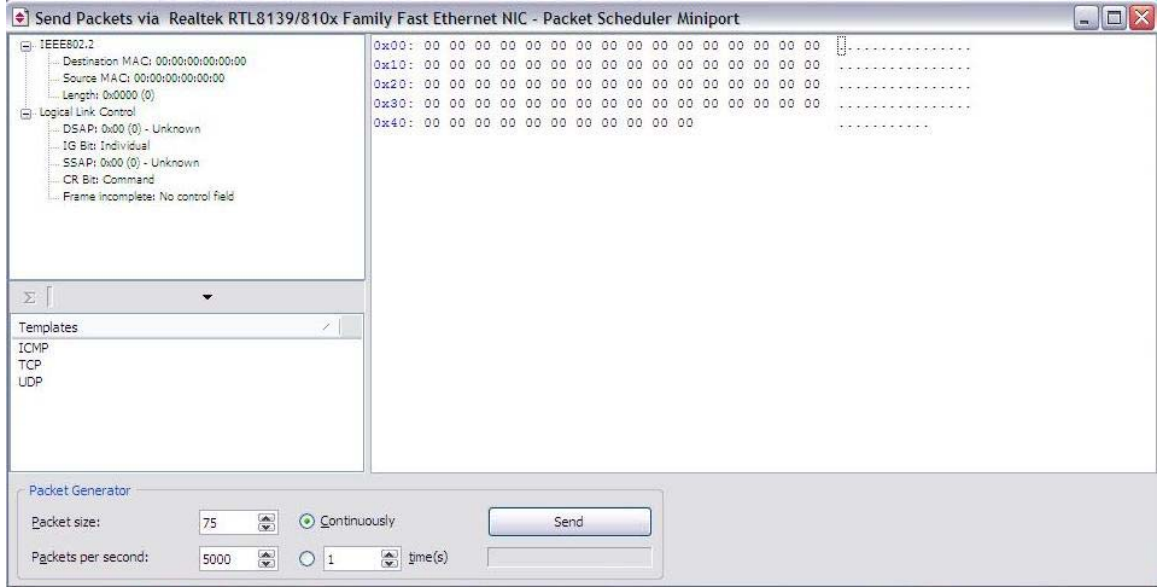

• Select the type of packet (TCP/ UDP/ ICMP)

- Write destination MAC, source MAC, dest IP, source IP
- Place contents of the packets after from Urgent Pointer.
- Calculate the total length.
- Click on checksum button. If all checksums show correct then the packet is ready.
- All information will have to be in hex format.
- A sample packet with sid:356 is shown below:

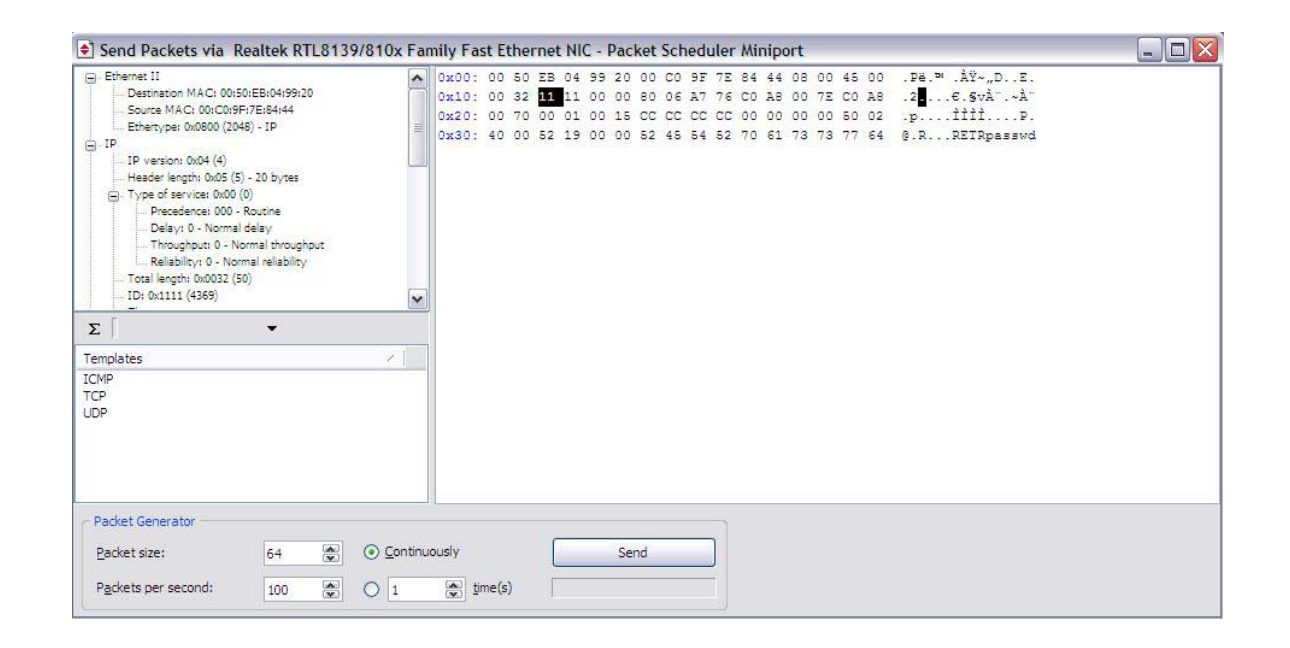

#### **Step 2: Start SNORT:**

- Go to command prompt. Go to C:\Snort\bin
- Give the following command:

C:\Snort\bin>snort –dev –c C:\snort\etc\snort.conf –l C:\snort\log –i2 The screenshot will be like below:

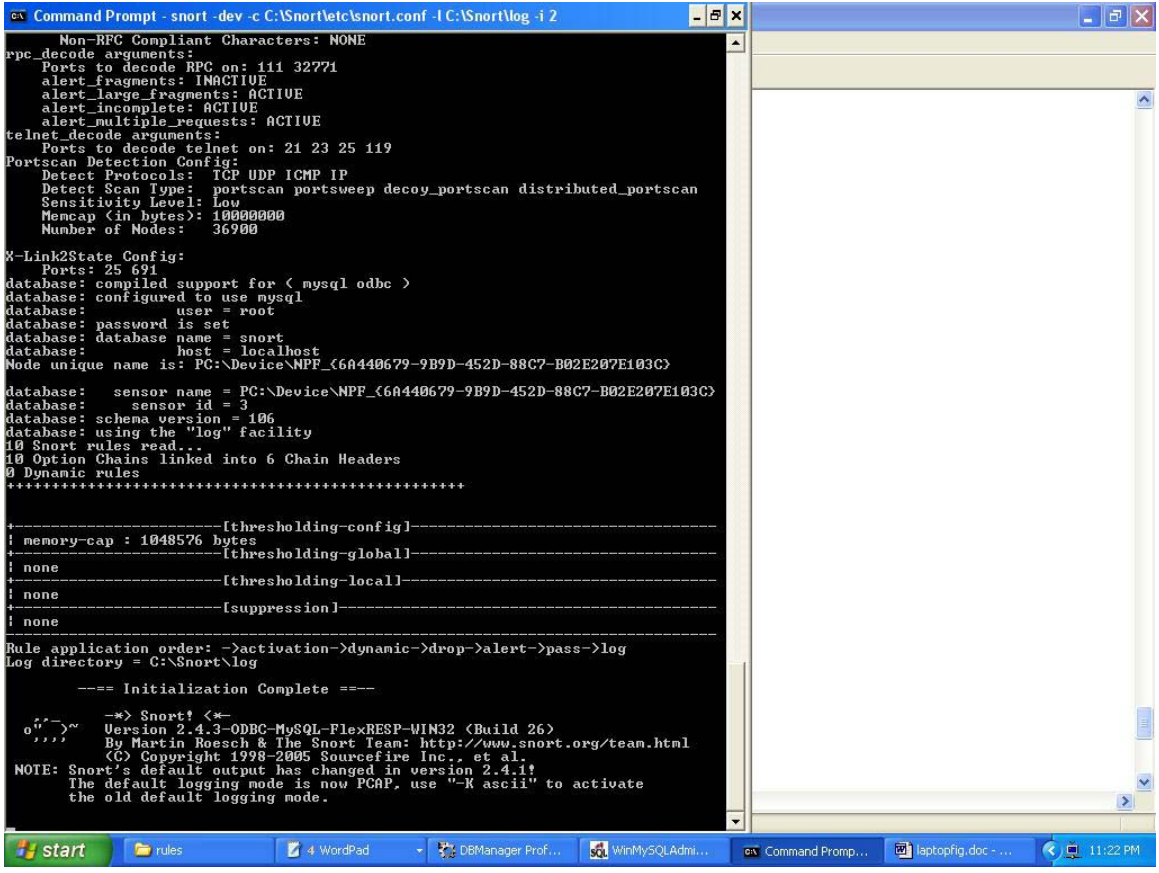

### **Step 3: Send Packet:**

- We can choose the packet sending options (like sending rate, how many times/ continuous etc).
- Then press the Send button in CommView.

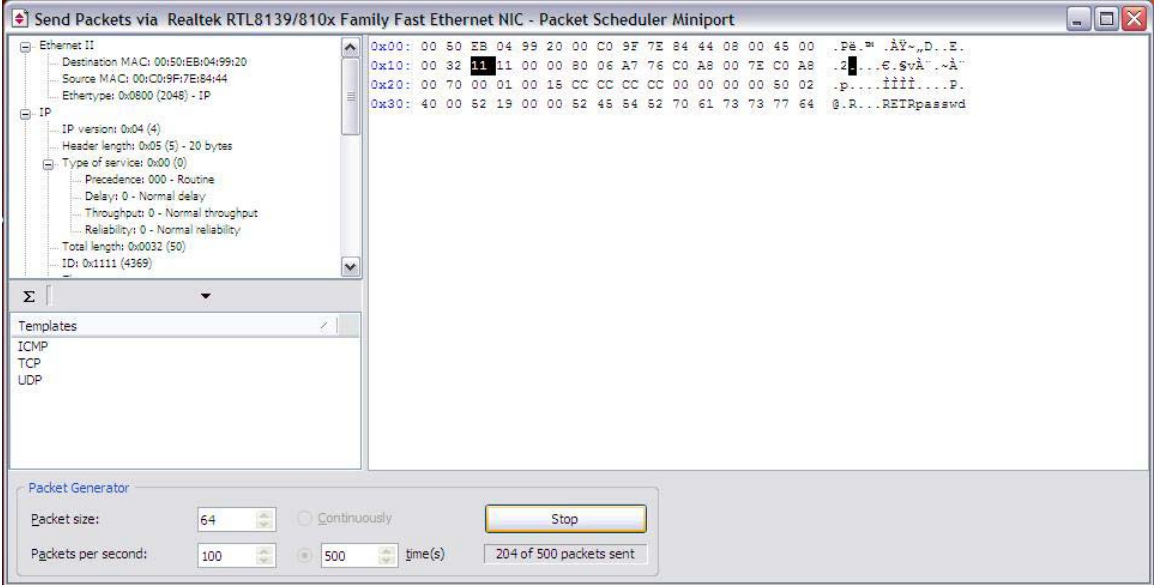

#### **Step 4: See at Snort:**

- Snort will show that it is getting packets continuously. When done press CTR+C
- Snort screen will show that it has generated and logged alerts successfully.

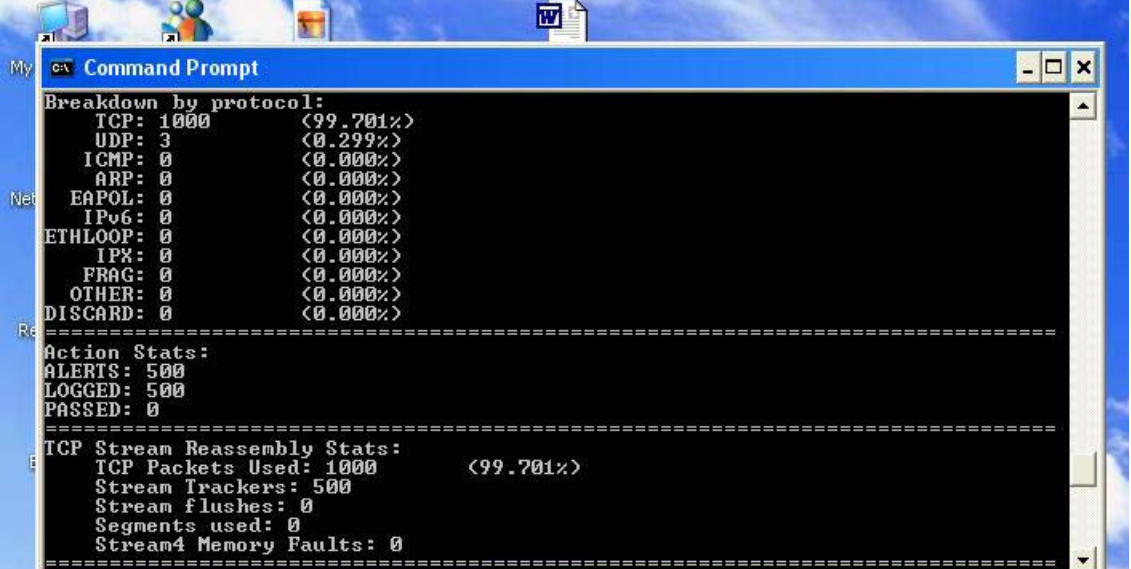

# **Step 5: ACID viewer:**

- Open the browser and type http://localhost/acid/index.html
- It will take to the main page of ACID. There it will show that it has added all the alerts in the cache.

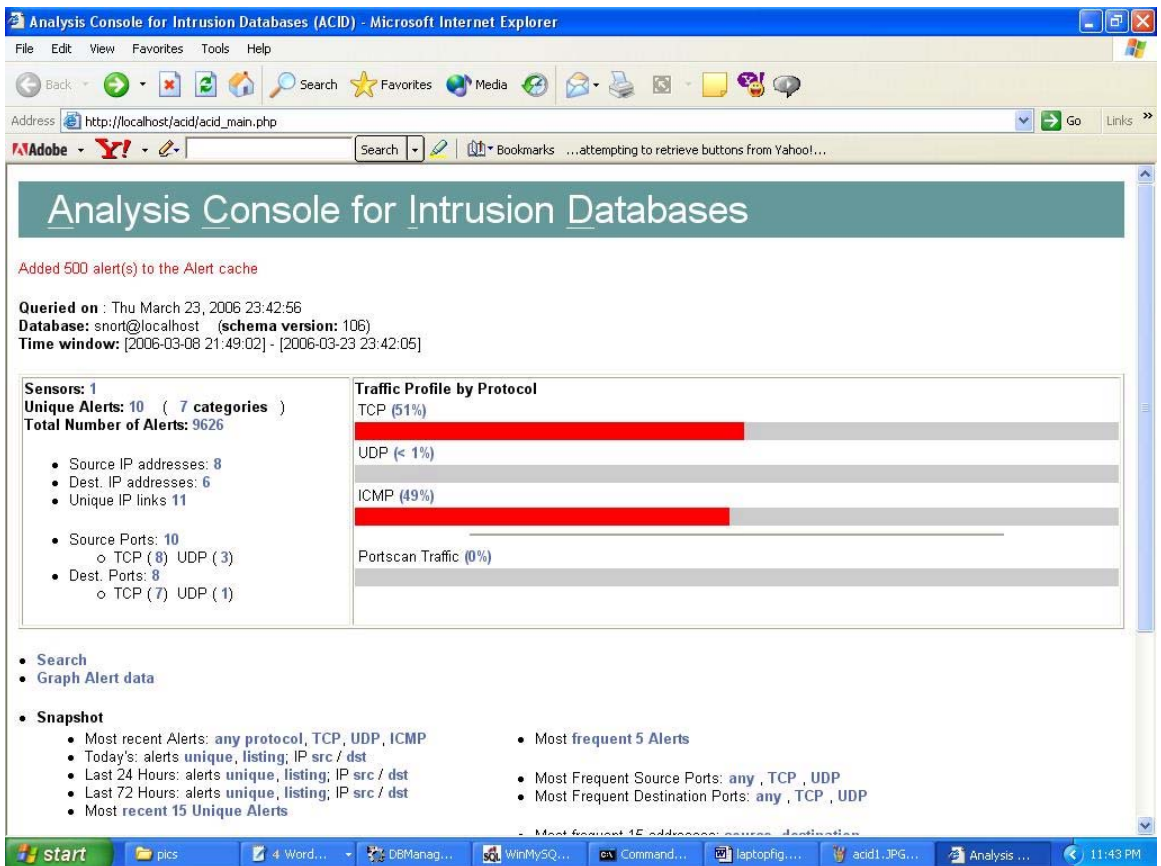

• View snapshot of alerts generated by ACID.

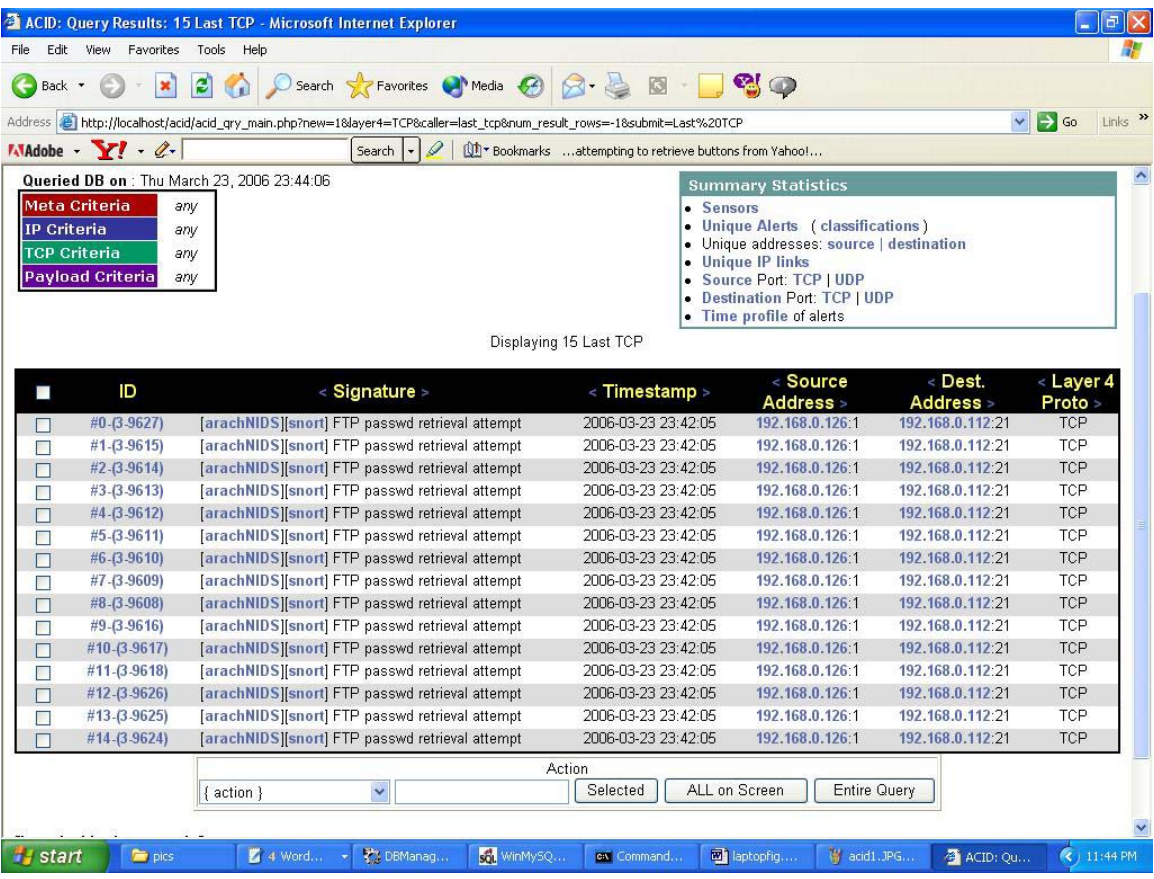

• Click on Graph Alert Data. You can choose your options on how to view the graph. We have three options line, bar, pie.

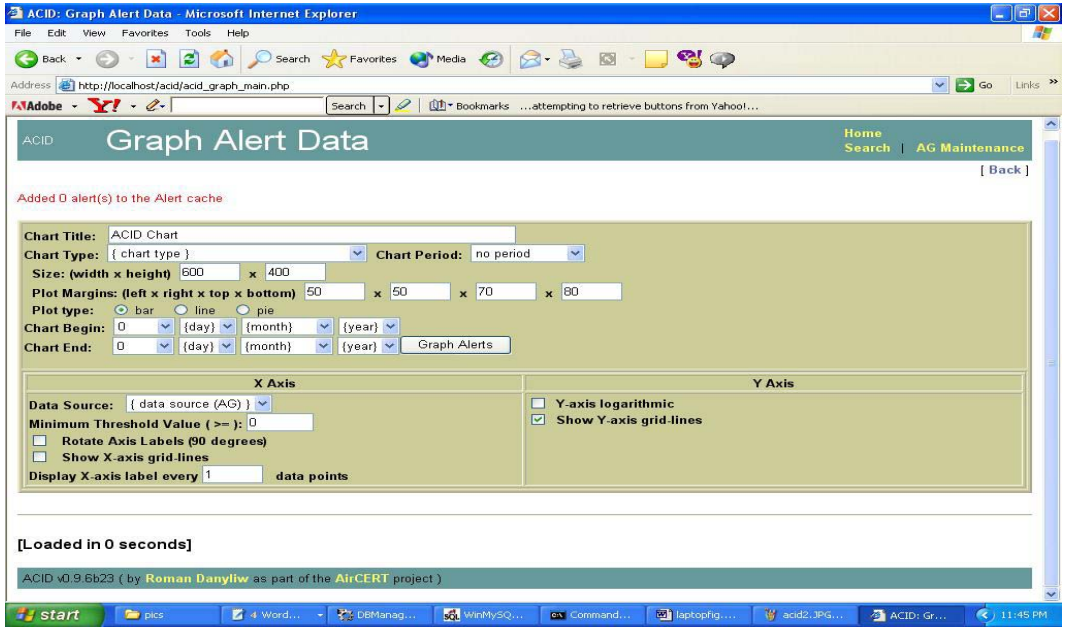

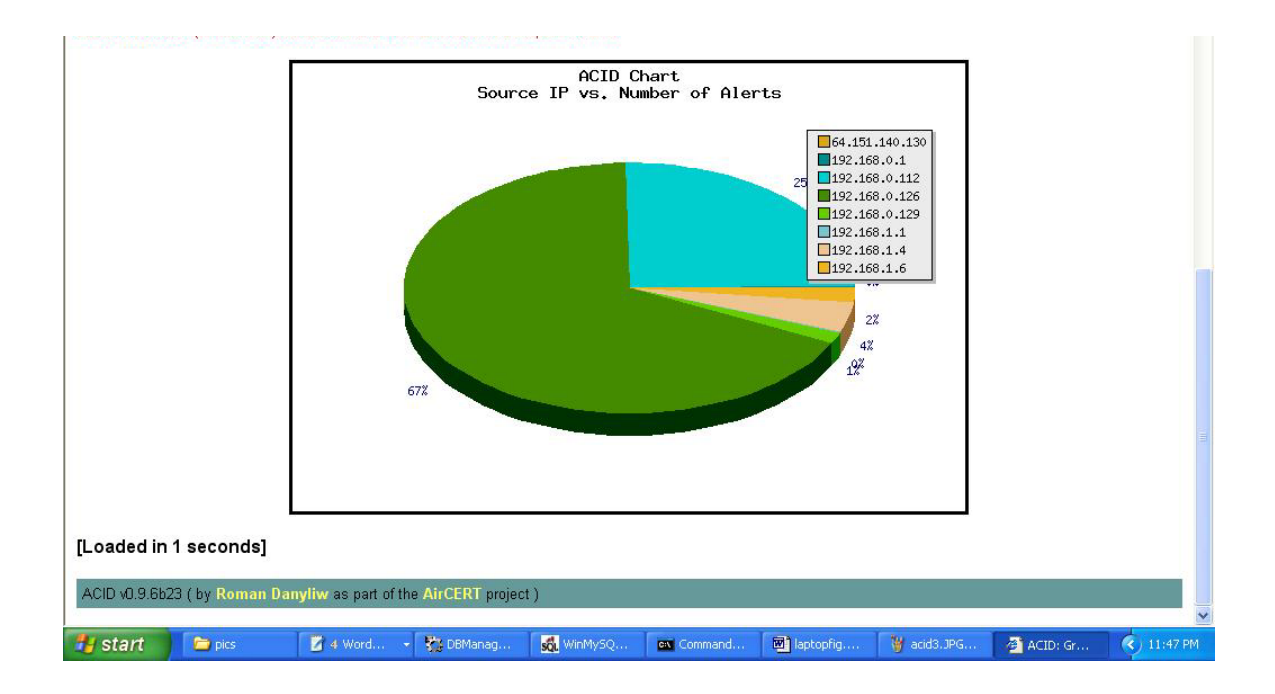

Below is shown another snapshot for sid: 358:

Sid: 358 FTP saint attack

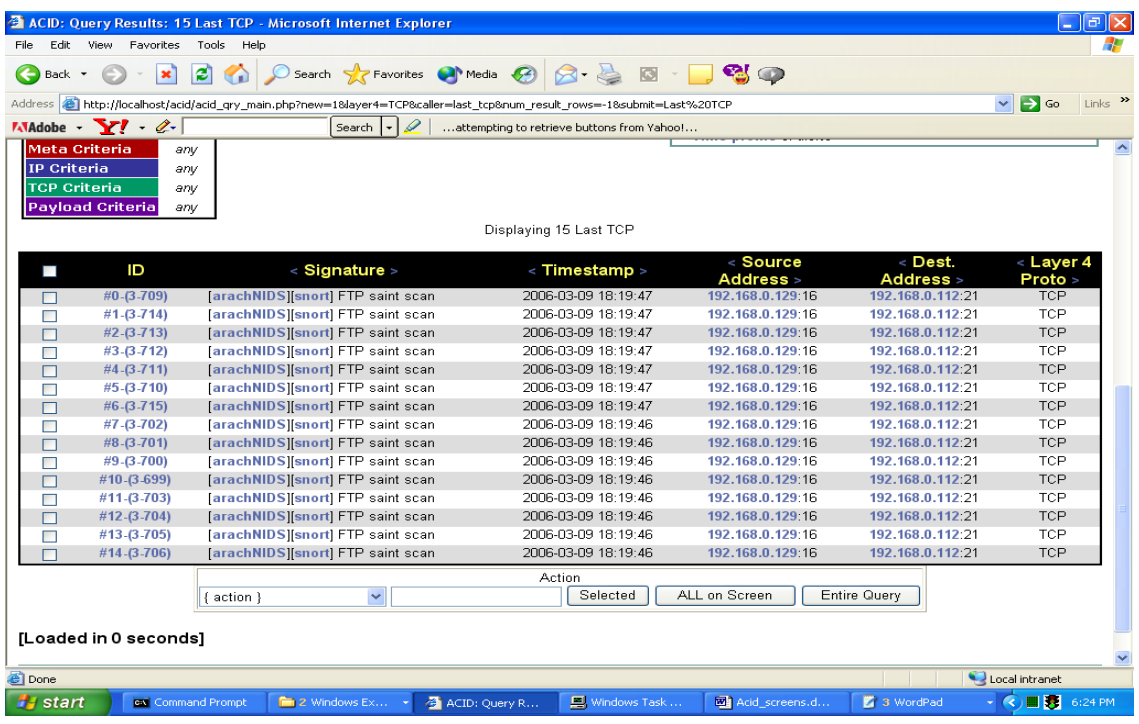

# **Conclusion:**

In this document we have tried to sketch a details view on how to implement SNORT with the add-on ACID. Hopefully this will help others in doing same kind of work in future.

Implementing the whole project was time consuming as we had to encounter various types of problems at different levels and we had to spend much time on debugging the problems. However it was very interesting and we could learna lot from this project. We have successfully checked 10 signatures (sid # 270, 473, 359, 655, 478, 1458, 1071, 356, 358 and 1755) on our implementation. Since creating packets with each sid each time requires same process, we have included only two samples in this paper. However if you require any further information please do not hesitate to contact us anytime.

# **References:**

- http://www.securitydocs.com/library/1737
- http://www.andrew.cmu.edu/user/rdanyliw/snort/acid\_config.html
- http://www.idevelopment.info/data/MySQL/DBA\_tips/Installing/WIN417\_4.shtm l
- http://www.andrew.cmu.edu/user/rdanyliw/snort/snortdb/snortdb\_install.html
- http://www.iis-resources.com/modules/AMS/article.php?storyid=273